## 首都经济贸易大学缴费平台操作指南

- 1、 在校园网络环境下登录网址:pay.cueb.edu.cn
- 2、 登录页面如下:
	- 用户名:请输入学号

密 码: 初始密码为身份证号码后 6 位,登录后请自行修改

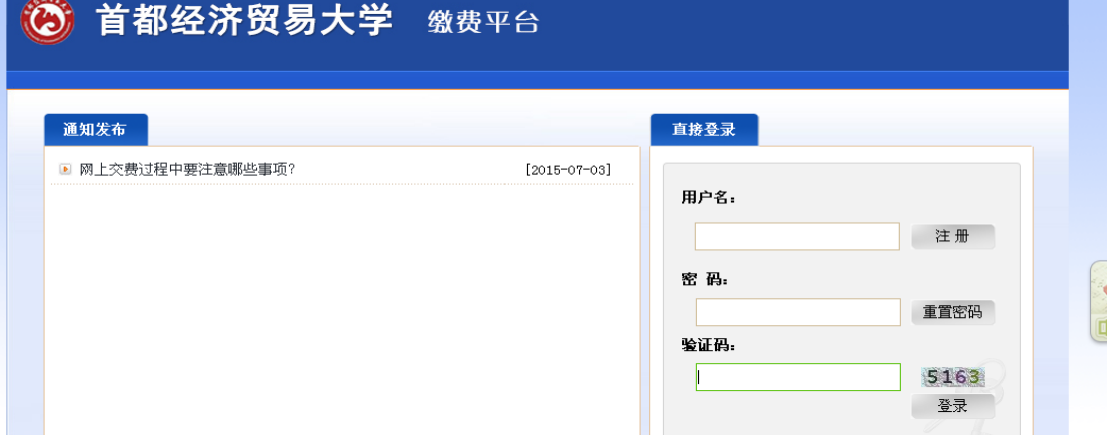

3、进入后,可以看到应缴费用明细,在序号方块内勾选应缴项目。

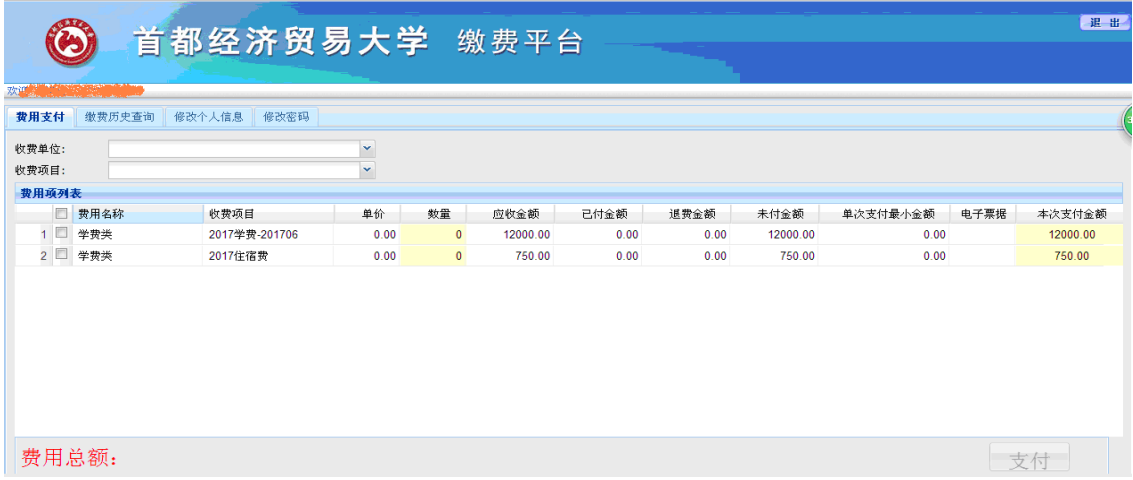

4、勾选应缴费用后,下方的费用总额显示红色金额,然后点击"支付"。

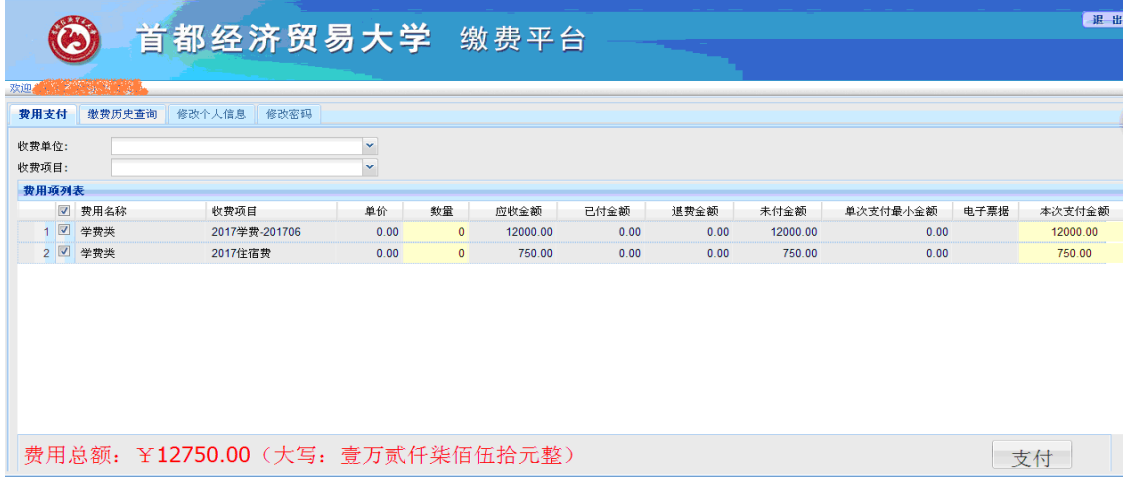

5、点击支付后,弹出对话框,点击"是"。

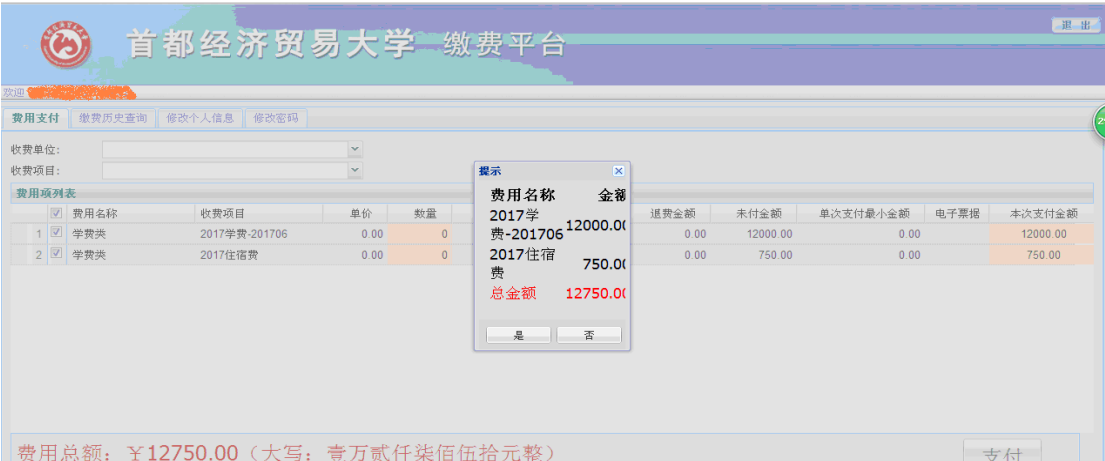

6、核对订单信息,支付方式选择"首信易支付",或者"支付宝",然后点击"下一步"。

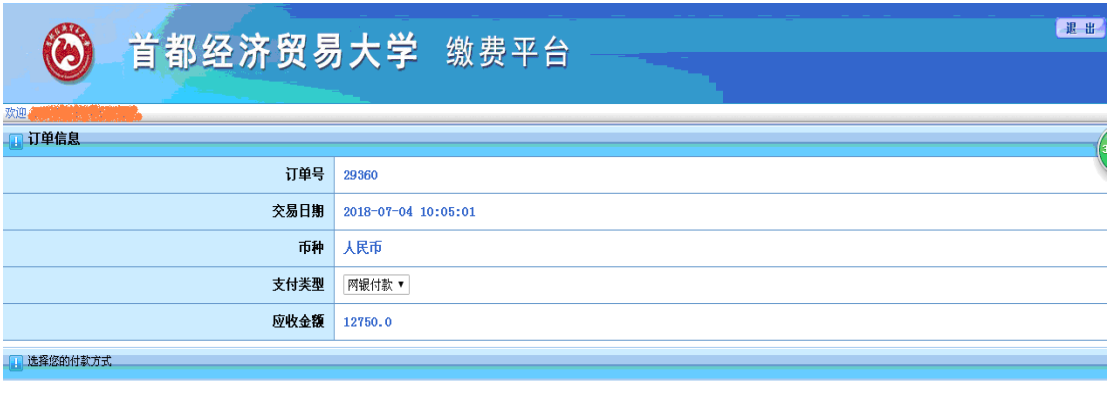

首信易支付<br>PayEase  $^\circledR$ 

● 支付宝

6-1、如果选择"支付宝",支付页面如下:

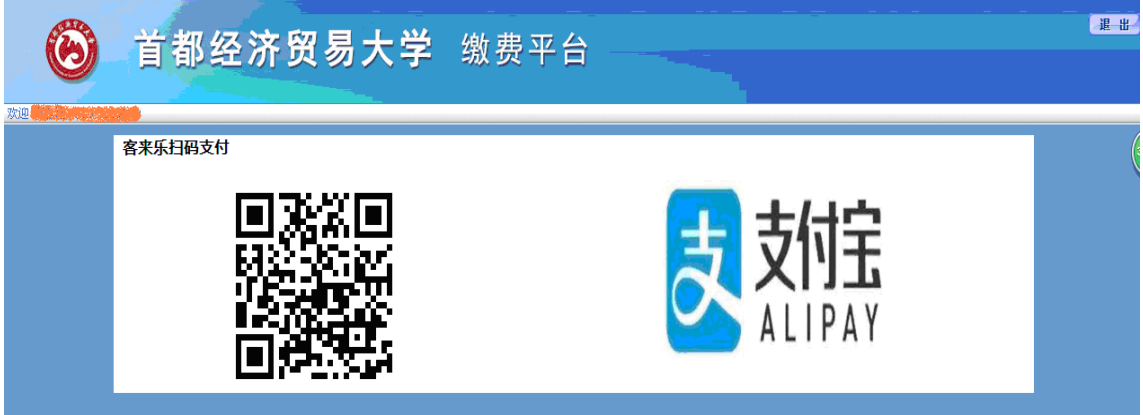

6-2、如果选择"首信易支付",支付页面如下: 选择"登录到网上银行支付"。

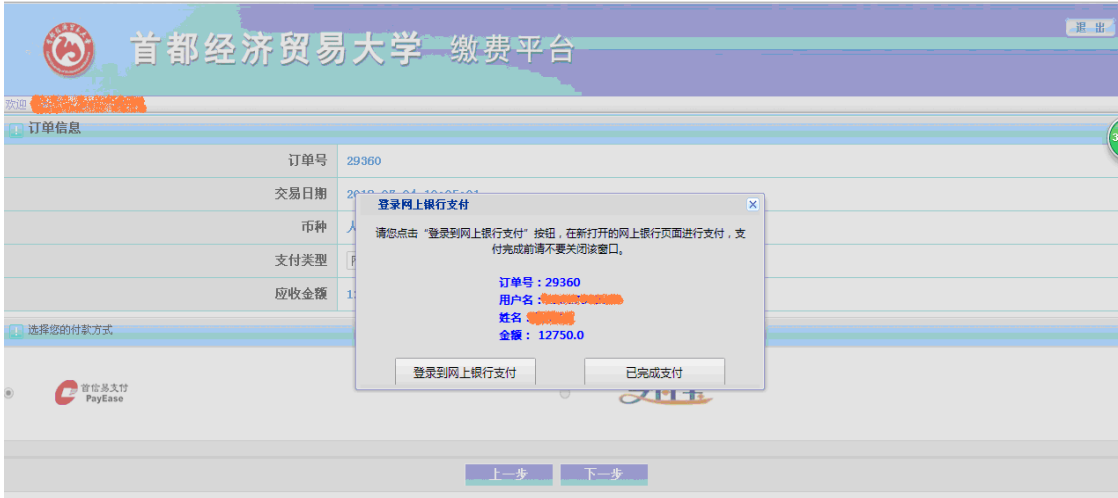

推荐选择工、农、中、建四大银行支付。支付过程中请注意各家银行对付款账户的支付 限额。

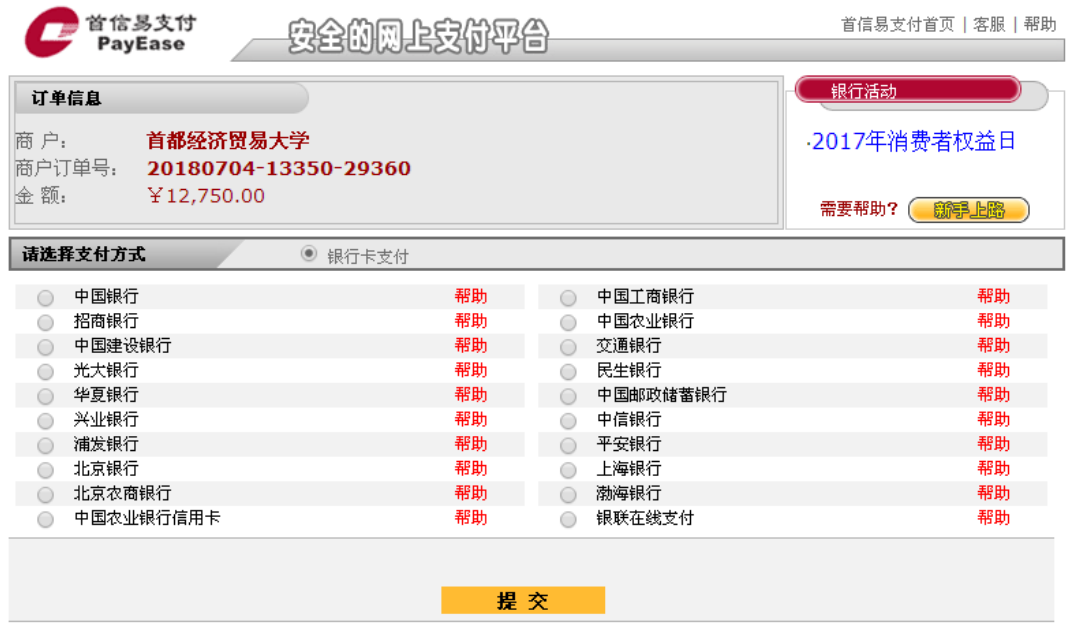

7、跳转至支付缴费平台,请选择支付。点击"提交"。

## 重要提示:支付完成不要马上关闭页面,等待支付成功完整信息 回传后再关闭,缴费成功页面截图保存,以备查询。

首都经济贸易大学财务处 2019 年 6 月